Рецензент тағайындау туралы хабарлама пайдаланушыға электрондық поштаға келеді. пошта, сонымен қатар OJS Жеке Кабинетінде көрсетіледі.

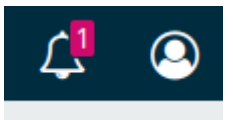

Рецензиялау материалына өту үшін хабарлама атауын басыңыз

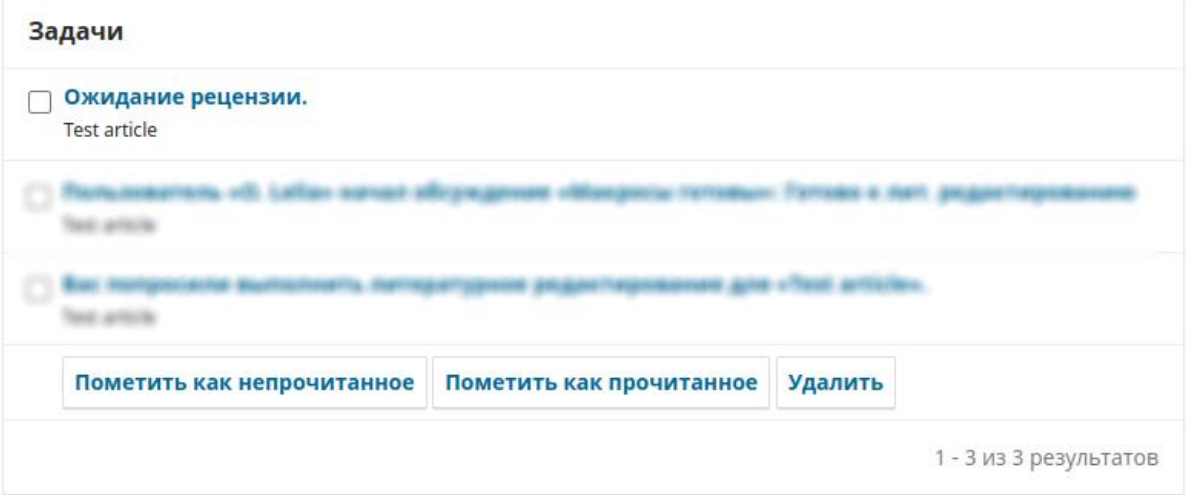

# Немесе Жеке кабинетте қарау батырмасын басыңыз

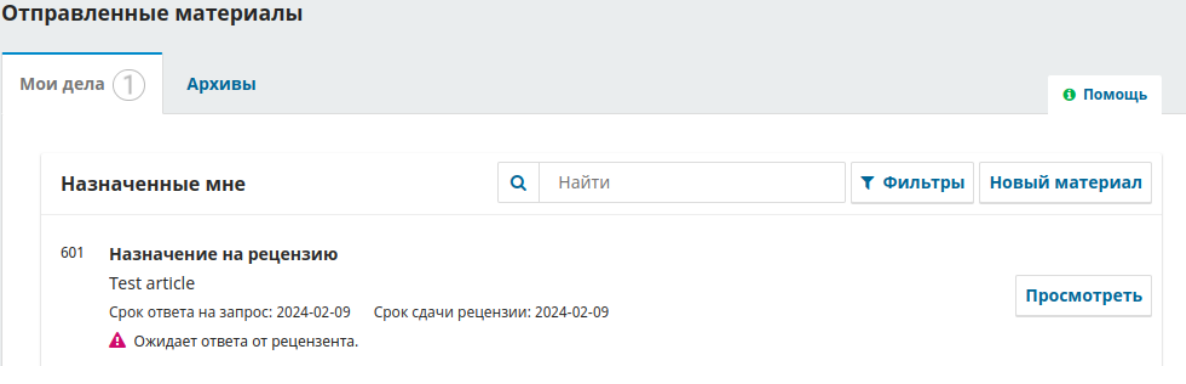

## Рецензиялаудың бірінші қадамында рецензияға сұрау салу, мақала тақырыбы, аннотация, рецензиялау типі және кесте көрсетіледі.

#### Запрос на рецензию

Вы были выбраны в качестве потенциального рецензента для следующего материала. Ниже приведено описание материала и сроки выполнения этой рецензии. Мы надеемся, что вы сможете принять участие в рецензировании.

#### Заголовок статьи

**Test article** 

#### Аннотация

**Test article** 

#### Тип рецензирования

Анонимный рецензент/Анонимный автор

### Рецензенттің рецензиялау ережелерімен келісу немесе бас тарту мүмкіндігі бар

```
О сроках выполнения
```
√ Да, я даю согласие на сбор и хранение моих данных в соответствии с <u>Уведомлением о конфиденциальности</u>.

Согласиться на рецензирование, перейти к шагу №2 | Отклонить запрос на рецензию

### Екінші қадам танысу үшін қажетті нұсқаумен танысуға мүмкіндік береді.

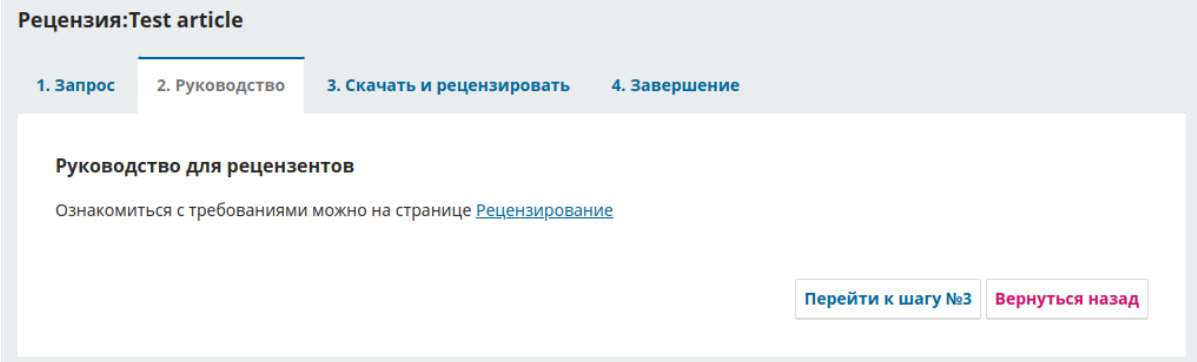

Үшінші қадамда рецензенттің мақаланы жүктеу, мәтіндік рецензияны жазу немесе өз файлын тіркеу мүмкіндігі бар.

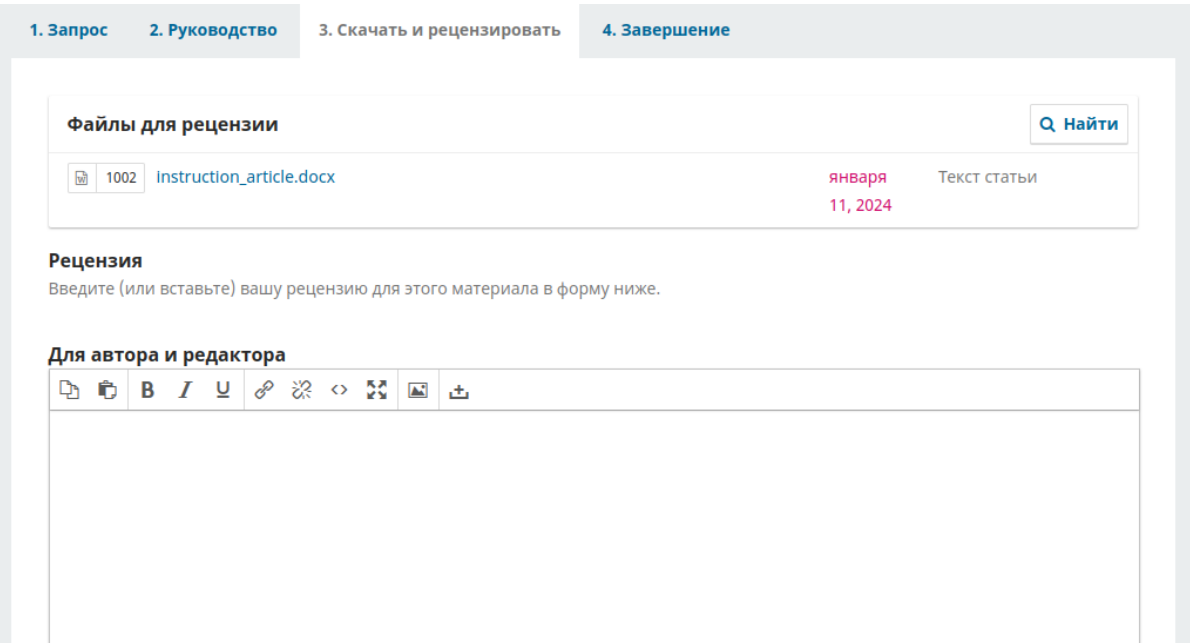

Файлды тіркеу Файлды жүктеу батырмасы арқылы жүзеге асырылады

#### Загрузить на сервер

Загрузите файлы, которые стоит просмотреть редактору и/или автору, включая откорректированные версии оригинальных файлов для рецензии.

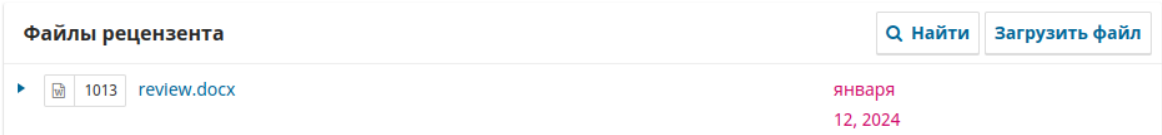

Аяқтаушы әрекет мақаланы қабылдау, пысықтау және т.б. туралы ұсыным болып табылады. Содан кейін оны журнал редакторына жіберу арқылы рецензиялауды аяқтауға болады. Егер рецензиялау әлі аяқталмаса, Кейінге қалдыру батырмасын басу керек.

#### Рекомендация

Выберите рекомендацию и отправьте рецензию для завершения процесса редактирования. Вы должны ввести рецензию или загрузить файл до выбора рекомендации.

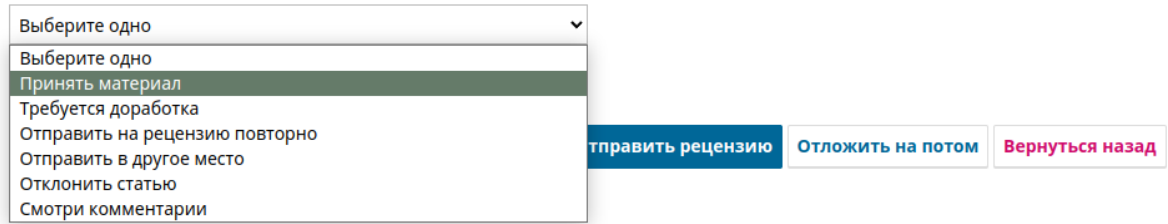

Рецензенттің шешімі эл. поштаға және журнал редакторының жеке кабинетіне түседі.